**AS AEROC** 

#### **AEROC POORBETOONPLOKKIDEST SEINTE ARVUTIPROGRAMMI "AEROCsein" VERSIOONI 1.1.1 KASUTUSJUHEND**

Käesoleva programmi arvutusalgoritmid on koostatud vastavalt Eesti projekteerimisnormile EVS 1996-1-1:2003 "Kivikonstruktsioonid. Osa 1-1: Üldeeskirjad ja hoone konstruktsioonide projekteerimise eeskirjad", raamatule "Autoclaved Aerated Concrete: Properties, Testing and Design. RILEM Recommended Practice" ja Siporex'i kasutusjuhendile.

Korraga saab lahendada ainult ühte ülesannet.

Kõik märkused ja soovitused palume saata aadressil illimar.kalk@costaatik.ee Koostajad: I. Kalk ja Jaak Valgur

Programm on valminud koostöös CoStaatik Projekt OÜ'ga (www.costaatik.ee).

# **Sisukord**

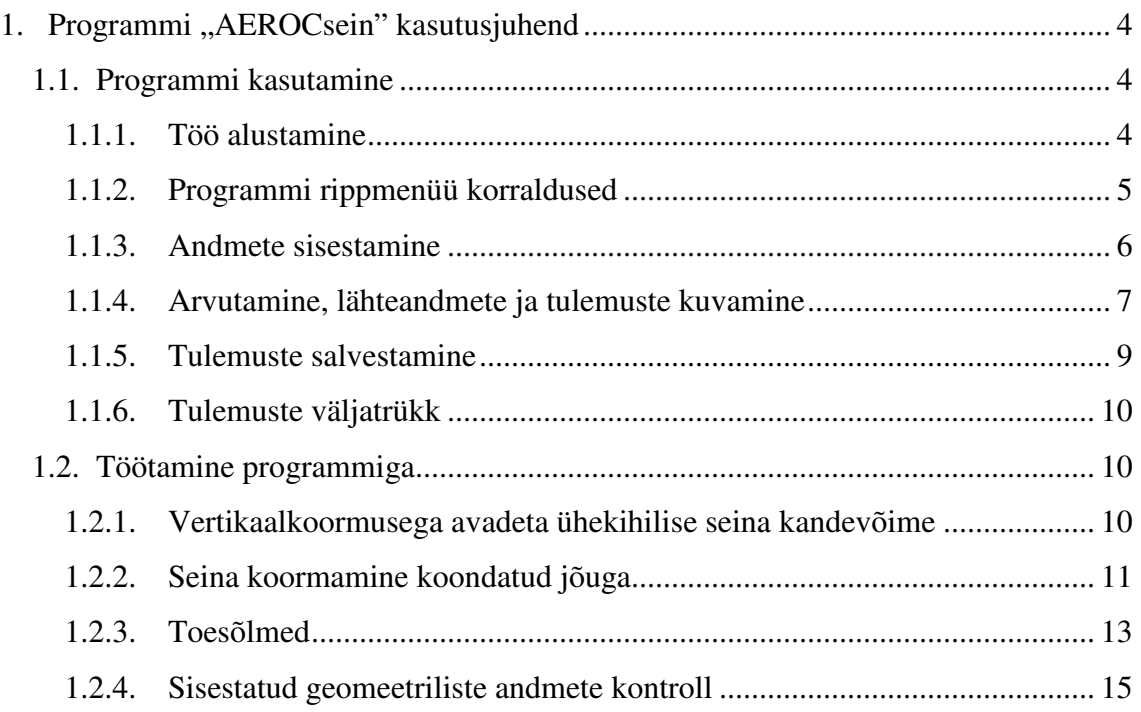

## 1. Programmi "AEROCsein" kasutusjuhend

Programm "AEROCsein" on koostatud AEROC poorbetoonplokkidest müüritise arvutamiseks. Programmi abil saab teostada järgmisi arvutusi:

- avadeta vertikaalkoormusega ühekihilise seina kandevõime määramine;
- koondatud jõuga koormatud seina kandevõime määramine;
- toesõlmede kontrollarvutus.

Koormamisel koondatud jõuga vaadeldakse ka juhtumit, kus on koormatud müüritise nurk ning tekivad horisontaalsuunalised tõmbepinged. Samas esitatakse toesõlmede arvutuse juures arvutuse erijuht, kus arvestatakse olukorda, kui toesõlme asetatud tala kõrval on vaba ruumi.

## **1.1. Programmi kasutamine**

#### **1.1.1. Töö alustamine**

Programm töötab Windows operatsioonisüsteemis. Faili "AEROCsein 1.1.1 exe" käivitamisel kuvatakse programmi tutvustav alamaken "AEROCsein programmist", millest saab edasi nupule "OK" vajutades või sulgedes akna kasutades ülemist parempoolset risti (vt. joonis 1.1).

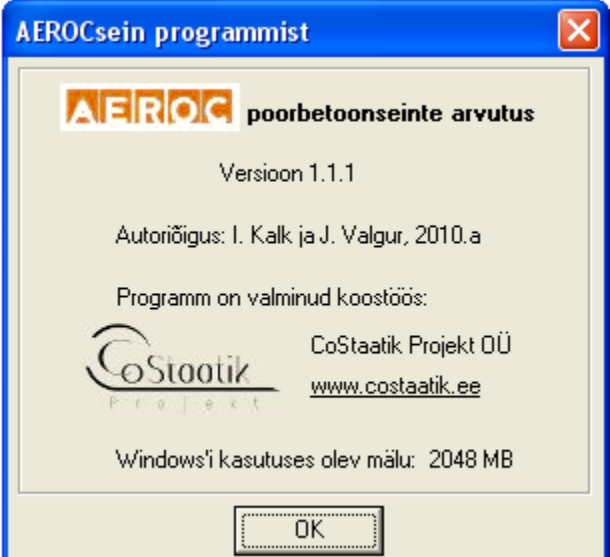

**Joonis 1.1.** Programmi tutvustav aken.

Pärast seda avatakse programmi tööaken, mille ülaosas on programmi ikoon koos programmi nimega ja rippmenüüde riba (vt. joonis 1.2). Käesoleva akna andmete sisestusala ja tulemuste kuvamisala jaguneb kaheks: ülemise osa moodustavad müüritise geomeetria, materjalide ja tugevusnäitajate sisestus- ja kuvamisväljad ning alumise osa arvutuste sooritamise töölehed. Tööakna alaosas kuvatakse inforiba, mille kuvatakse selgitused.

| <b>ED AEROC</b> poorbetoonseinte arvutus                                                              |                                                                   |                                                     |
|----------------------------------------------------------------------------------------------------|-------------------------------------------------------------------|-----------------------------------------------------|
| Failid Andmed Arvutused Tulemused AbiInfo                                                             |                                                                   |                                                     |
| Müüritise geomeetria                                                                                  | AEROC plokk                                                       | Müüritise tugevusnäitajad                           |
| Seina paksus $t = 150$<br>mm                                                                          | Toote nimetus - Element 150<br>$\blacktriangledown$               | $f_k = 2.32 MPa$                                    |
| Seina kõrgus $h = 3000$<br>mm<br>Seina pikkus L = $\sqrt{5000}$<br>mm                                 | $\rho_{\rm p}$ = 450 kg/m <sup>3</sup> E = 1400 MPa               | $f_{\rm d}$ = 1.16 MPa                              |
| Arvutuskõrguse tegur $\rho = 1.00$                                                                    | $f_{\rm b} = 3.5 \, \text{MPa}$ $f_{\rm bd} = 1.75 \, \text{MPa}$ | $E_m = 1508.21 MPa$                                 |
| Avadeta vertikaalkoormusega ühekihilise seina kandevõime   Koormamine koondatud jõuga   Toesõlmed     |                                                                   |                                                     |
| $\mathsf{P}_{\mathsf{0d}}$                                                                            | Arvutuslikud koormused ja nende ekstsentrilisused                 |                                                     |
| $P_{\text{vld}}$                                                                                      | Vahelaelt või laelt $P_{\text{vld}} = 50,00$<br>kN/m              | Ekstsentrilisus e <sub>vl</sub> = 20<br>mm          |
|                                                                                                    | Ülevalt poolt vl-e $P$ $id = 10,00$<br>kN/m                       | Ekstsentrilisus e $\overline{u} = \boxed{10}$<br>mm |
| 2h/5<br>eg<br>evi                                                                                     | Tuulekoormus $q_{\text{tual.d}} = 0.60$<br>kN/m                   |                                                     |
| $\overline{m}$<br>$\overline{m}$<br><b><i>Phuald</i></b><br>$\frac{6}{5}$<br>£,<br>ల్ల<br>ੇ ਨ<br>$+2$ | Seina saleduse kontroll<br>$\lambda_h$ 27<br>$\lambda_h = 20,00$  |                                                     |
| Joonis 1. Arvutusskeem                                                                                |                                                                   |                                                     |
| <b>ARVUTA</b>                                                                                         |                                                                   |                                                     |
|                                                                                                    |                                                                   |                                                     |

**Joonis 1.2.** Programmi tööaken.

Programmi tööakna kuvamisel loetakse sisse algparameetrid, mis kajastavad ühe konkreetse müüritise arvutusi.

#### **1.1.2. Programmi rippmenüü korraldused**

Programmi rippmenüü on järgmine (vt. joonis 1.2):

- Failid alt toimub tulemuste printimine ja programmi töö lõpetamine;
- Andmed abil kuvatakse programmi alamaken "Arvutuse andmed";
- Arvutused abiga saab liikuda arvutuste töölehtede vahel;
- Tulemused kaudu kuvatakse tulemuste tööleht;
- Abiinfo alt saab teavet programmi kohta.

#### **1.1.3. Andmete sisestamine**

Andmete sisestamine jaguneb kolme suuremasse rühma. Esimese rühma moodustab arvutuse üldandmete sisestamine, mis toimub alamaknas "Arvutuse andmed" olevate sisestuslahtrite kaudu (vt. joonis 1.3). Kui jätta käesolevas aknas pealkirja lahter tühjaks, siis tulemuste koondkujul esitamisel on arvutatava seina nimi "Nimetu" (vt. joonis 1.6).

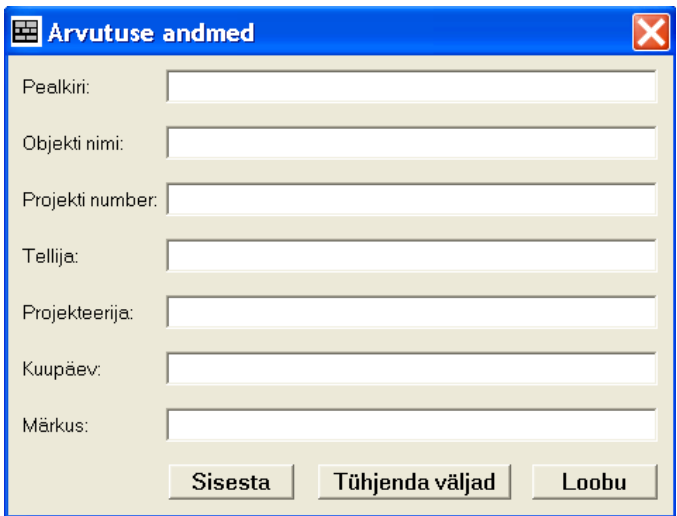

**Joonis 1.3.** Arvutuse üldandmete sisestusaken.

Teise grupi moodustavad müüritise geomeetria ja materjalide (AEROC plokk) sisestusväljad (vt. joonis 1.2). Geomeetria sisestamisel antakse ette seina kõrgus, pikkus ning arvutuskõrguse tegur. Materjalide osas saab valida AEROC plokkide erinevate tootenimetuste vahel. Toote nime järel olev number näitab ploki paksust ja vastava valiku sooritamisel määratakse ära ka müüritise paksus. Samas käesoleva valiku sooritamisel teostatakse koheselt ka materjali (plokkide) ja müüritise tugevusnäitajate arvutus ning kuvatakse vastavad tulemused. Sarnaselt toimitakse ka seina kõrguse ja paksuse sisestamisel, kuna viimaste väärtustest sõltub seina saledus, st. et nende väärtuste sisestamisel arvutatakse koheselt seina saledus ja kuvatakse tulemus.

Kolmandasse rühma jäävad arvutuste töölehtedel sisestatavad arvutuslike koormuste väärtused ja arvutuste sooritamiseks vajaliku geomeetria (koormuse ekstsentrilisus, toetuspinna suurus jne) sisestamine. Siia kuuluvate väärtuste sisestamise lihtsustamiseks on iga töölehe vasakul poolel toodud üldist arvutusolukorda selgitav arvutusskeem või joonis (vt. joonis 1.2). Joonistel toodud koormuste mõjumissuunad loetakse positiivseteks.

Väärtuste sisestamisel tuleb arvestada asjaoluga, et esimesse rühma kuuluvate andmete sisestamine toimub piiranguteta, kuid teise ja kolmanda rühma jäävate väärtuste sisestamisel on tehtud kitsendusi, näiteks sisestatav arv ei tohi olla negatiivne või suurem vastava vahemikuga määratud väärtustest. Kitsenduste eiramisel toimib programm järgmiselt: ei lase sisestada vastavat klaviatuuri märki või annab vastava veateade, milles on näidatud lubatud vahemik käesoleva suuruse sisestamiseks (vt. joonis 1.4).

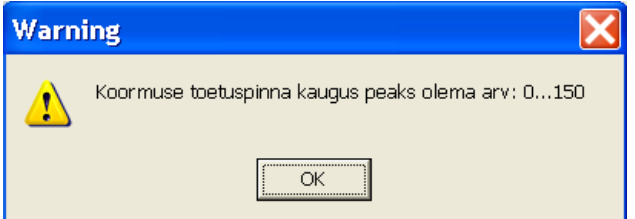

**Joonis 1.4.** Andmete sisestamisel esineva veateate näide.

Samuti on soovitatav teise ja kolmanda grupi andmete sisestamisel jälgida sisestuspõhimõtet, et esmalt tuleb teha sisestusväli aktiivseks ja siis sisestada koheselt soovitav arvväärtus. Kuna käesolevas programmis sisestusvigade esinemise vähendamiseks kontrollitakse sisestatavat väärtust sisestushetkel koheselt, siis tuleb arvestada veel ka kahe eripäraga andmete sisestamisel. Kui tahetakse sisestada negatiivset arvu (tuulekoormus ja ekstsentrilisus), siis esmalt tuleb kirjutada positiivne arv ja seejärel panna viimase ette miinusmärk. Kui tahetakse olemasoleva arvu mõnda üksikut numbrit muuta, siis esmalt tuleb kustutada asendatav number ja alles siis kirjutada viimase asemele uus. Kirjeldatud sisestusviisid aitavad vältida veateateid.

Programmi teise ja kolmanda grupi andmete sisestamisel peidetakse ära arvutuste töölehtedel paiknevad tulemuste väljad. Samuti toimitakse tulemuste kuvamislehega (vaata järgmist alajaotist).

#### **1.1.4. Arvutamine, lähteandmete ja tulemuste kuvamine**

Kui lähteandmed on sisestatud ja nende õigsuses on veendutud, siis saab sooritada vastavad arvutused vajutades iga arvutuse töölehel olevale nupule "ARVUTA". Pärast arvutuse sooritamist kuvatakse programmi poolt tulemuste väljad, mis paiknevad reeglina töölehtedel sisestusväljade all. Kuna sisuliselt tegemist on kontrollarvutustega, siis tulemuste esitamisel on lähtutud põhimõttest, et tugevustingimuse vasakul pool on arvutuslik koormuse poolt põhjustatud väärtus ja paremal pool arvutuslik tugevusnäitaja. Vastavalt tulemusele kuvatakse

kontrolltingimuse märk  $(<, = v\ddot{\text{o}}i>)$  ning, kui tingimus on täidetud, siis on tugevustingimuse taust roheline, vastasel korral aga punane.

Arvutuste lähteandmeid ja tulemusi saab vaadata ka koondkujul tekstina. Selleks tuleb esmalt sooritada vajalikud arvutused ja seejärel valida rippmenüüst "Tulemused" alt "Kuva tulemused ...". Nüüd avatakse valikuaken "Tulemuste kuvamine", milles saab valida sooritatud arvutuste tulemused märkides viimased linnukesega. Kui arvutus pole teostatud (pole vajutatud nupule "ARVUTA"), siis valikaknas "Tulemuste kuvamine" pole selle arvutustulemuse valimisvõimalus aktiivne (vt. joonis 1.5). Tuleb ka jälgida, et programmi käivitamisel ei saa kohe kuvada tulemusi, see tähendab et rippmenüüs pole vastav valik aktiveeritud. See aktiveeritakse alles pärast mingil töölehel asuvale nupule "ARVUTA" vajutamist.

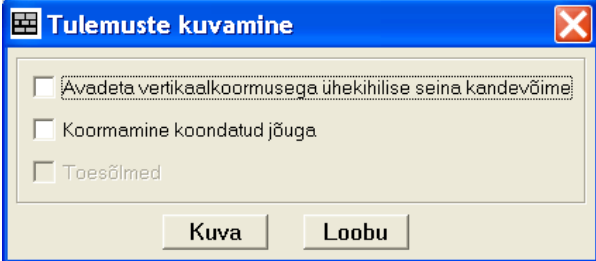

**Joonis 1.5.** Tulemuste valikuaken.

Kui tulemuste kuvamise valik on tehtud, siis tuleb vajutada nupule "Kuva" misjärel luuakse arvutuste töölehtede juurde tulemuste kuvamisleht (vt. joonis 1.6). Silmas tuleb pidada asjaolu, et kui tulemuste kuvamise valikuaknas ei valita ühegi tulemuse kuvamist, siis pärast nupule "Kuva" vajutamist sooritatakse küll eelpool toodud tegevus, kuid tulemuste kuvamislehel on esitatud ainult arvutuse üldandmed ja müüritise geomeetria ning tugevusnäitajate väärtused.

```
Avadeta vertikaalkoormusega ühekihilise seina kandevõime | Koormamine koondatud jõuga | Toesõlmed | Tulemused
                                                                                                       \overline{\mathbf{A}}ARVUTUSE "Nimetu" ANDMED
Ohiekti nimi:
Projekti number:
Tellija:
Projekteerija: I. Kalk
Kuupäev:
Märkus: sein telgede "A" ja "C" vahel
 MÜÜRITISE GEOMEETRIA
Seina paksus t = 200 mm
Seina kõrgus h = 3000 mm
Seina pikkus L = 5000 mm
Arvutuskõrguse tegur roo = 1,00
Seina saledus Lambda(h) = 15,00 < 27Seina saledus ON LUBATUD PIIRIDES - OK!
 AEROC PLOKK
```
**Joonis 1.6.** Tulemuste kuvamisleht.

Kui pärast tulemuste kuvamist toimub lähteandmete muutmine, siis tulemuste kuvamisleht peidetakse ja viimase taastamiseks tuleb sooritada eelpool toodud toimingud.

#### **1.1.5. Tulemuste salvestamine**

Käesolev programmi versioon ei võimalda veel tulemusi salvestada. Andmete ja tulemuste protokollimiseks võib toimida järgnevalt:

- esmalt teha tulemuste kuvamislehel tekst aktiivseks (klaviatuuril klahvide kombinatsioon Ctrl+A);
- kopeerida aktiveeritud andmed (klaviatuuril klahvide kombinatsiooni Ctrl+C);
- avada olemasolev iseseisvalt töötav tekstitöötlusprogramm (näiteks "Microsoft Word", ", WordPad" vms, "Notepad" pole soovitatav);
- kleepida kopeeritud tulemused tekstitöötlusprogrammi töölehele kasutades käesolevas programmis pakutavaid võimalusi (reeglina klaviatuurilt klahvide kombinatsioon Ctrl+V , rippmenüüst või nupuribalt vastav valik);
- salvestada tulemused vastavalt tekstitöötlusprogrammis kasutatavatele võimalustele.

Hiljem on võimalik salvestatud tulemusi vaadata, avada, töödelda ja printida kasutades enda poolt valitud tekstitöötlusprogrammi.

#### **1.1.6. Tulemuste väljatrükk**

Tulemusi saab trükkida kahte moodi: kasutades eelmises peatükis esitatud moodust (tekstitöötlusprogrammi abiga) või otseselt kasutades käesolevat programmi. Programmiga "AEROCsein" saab teostada tulemuste väljatrükki ainult siis, kui tulemuste kuvamisleht on aktiivne. Tulemuste väljatrükk toimub rippmenüü "Failid" korralduse "Prindi ..." abil. Pärast korralduse valimist väljastab programm ekraanile standardse trükkimisvormi (vt. joonis 1.7).

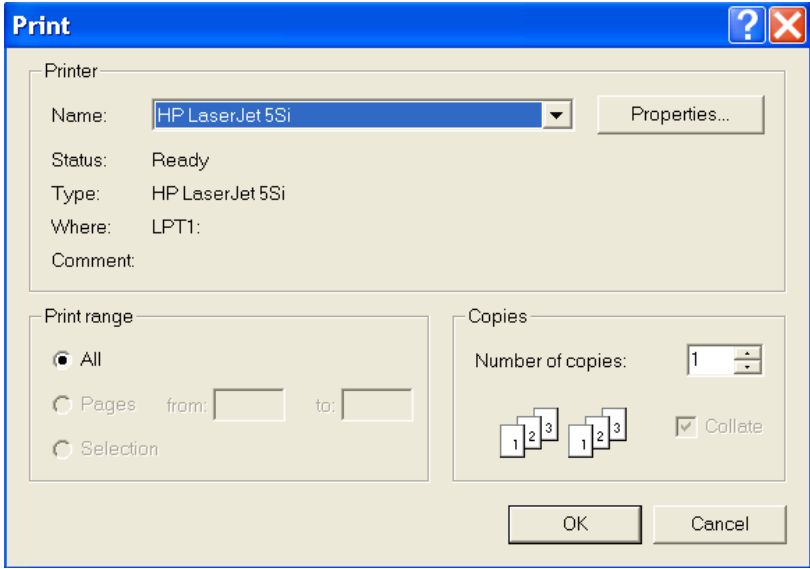

**Joonis 1.7.** Tulemuste väljatrüki aken.

## **1.2. Töötamine programmiga**

Arvutuste aluseks on peatükis 2 toodud arvutusalgoritmid. Andmete sisestamine ja tulemuste kuvamine, väljatrükkimine ning salvestamine toimub vastavalt eelmise jaotise alajaotistes toodud juhiste kaudu. Käesolevas jaotises vaadeldakse lähemalt iga konkreetse arvutusjuhtumi sooritamist programmiga. Kui selgub, et otseselt pole võimalik sooritada vajalik arvutusolukord käesoleva programmi poolt pakutud võimalustega, siis tuleb kaaluda võimalust teisendada koormused vastavalt programmis esitatud koormusjuhtudele.

#### **1.2.1. Vertikaalkoormusega avadeta ühekihilise seina kandevõime**

Antud arvutuste sooritamiseks kasutatakse vastavat töölehte (vt. joonis 1.2). Vaatluse all on reeglina korraga ühe korruse kõrgune seinaosa.

Programmi kasutaja peab eelnevalt määrama seinale mõjuvad vertikaalsed arvutuslikud koormused seinaosa ühe meetri pikkusel lõigul (ühik kN/m). Vertikaalseteks koormusteks on vahelae koormus ja lisakoormus ülakorrustelt. Samuti tuleb sisestada koormuse ekstsentrilisused. Kui vaadeldav sein ei paikne viimasel korrusel, st et sellele ei mõju katuse koormust vms, siis reeglina on lisakoormuse ekstsentrilisus null. Koormuste ekstsentrilisustele võib anda ka negatiivseid väärtuseid, niisugusel juhul toetub koormus teisel pool seina kesktelge. Kui sein on tuulte poolt mõjutatav, siis on võimalik rakendada ka tuulekoormus (surve või tõmme) seina kõrguse ulatuses.

Pärast vajalike andmete sisestamist ja kontrollimist sooritatakse arvutus nupule "ARVUTA" vajutamisel.

#### **1.2.2. Seina koormamine koondatud jõuga**

Vaadeldavate arvutuste sooritamiseks kasutatakse järgmist töölehte (vt. joonis 1.8). Esmasel töölehe kuvamisel on näha ainult koondatud jõuga koormamise üldjuhu tööväljad.

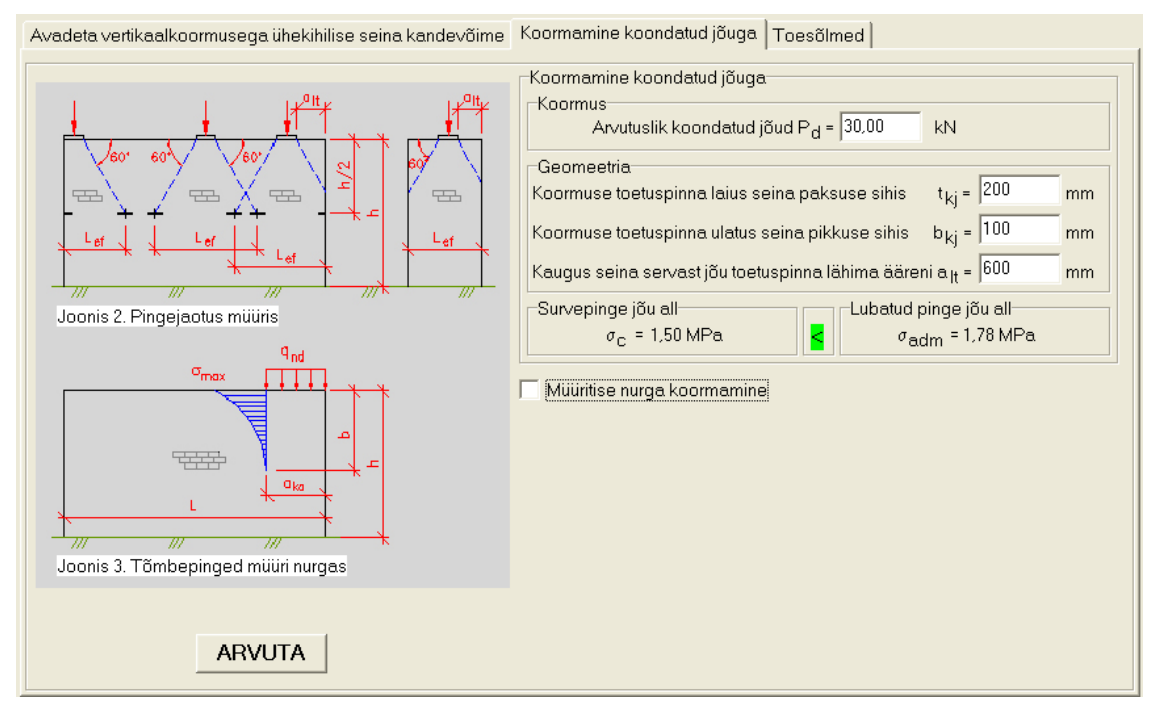

**Joonis 1.8.** Koondatud jõuga koormamise arvutuse tööleht.

Programmi kasutaja peab eelnevalt määrama seinale mõjuva arvutusliku koondatud koormuse ja välja selgitama koormuse toetamise geomeetria ning sisestama saadud tulemused etteantud lahtritesse. Reeglina pärast nupule "ARVUTA" vajutamist kuvatakse tulemused eeltoodud aknas. Kui on tegu arvutuse erijuhuga, kus  $2a_{1t}/h = 0$ , siis kuvatakse arvutuse

kontrolltingimuste tulemused lisaaknas (vt. joonis 1.9). Kui  $2a<sub>lt</sub>/h \ge 1$ , siis tulemus kuvatakse samuti lisaaknas (vt. joonis 1.10).

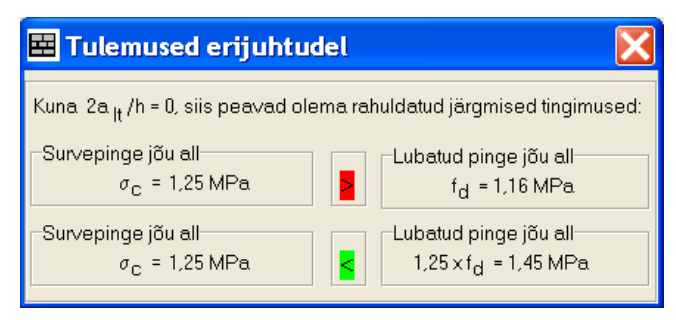

**Joonis 1.9.** Koondatud jõuga koormamise arvutuse tulemused erijuhul, kui  $2a<sub>h</sub>/h = 0$ .

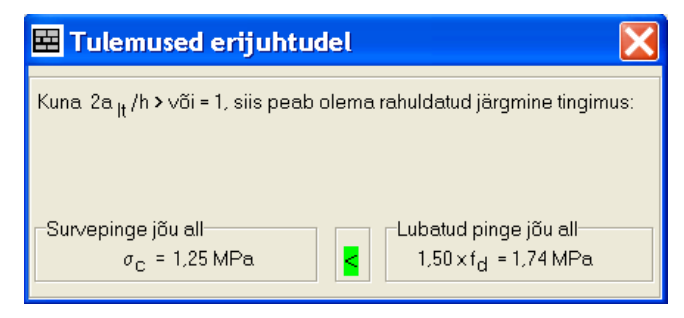

**Joonis 1.10.** Koondatud jõuga koormamise arvutuse tulemus erijuhul, kui  $2a_h/h \ge 1$ .

Kui on tegemist käesoleva arvutusolukorra erijuhuga  $2a_{1t}/h = 0$ , siis tuleb vaadelda lisaks ka veel koondatud koormuse arvutuse olukord, kus on koormatud müüritise nurk. Selleks tuleb märkida linnuke kastikesse "Müüritise nurga koormamine", misjärel avatakse vastava arvutuse tööväljad (vt. joonis 1.11). Arvutuste sooritamiseks tuleb eelnevalt arvutatud koondatud koormus teisendada arvutuslikuks jaotatud koormuseks ja seejärel sisestada vajalikud väärtused.

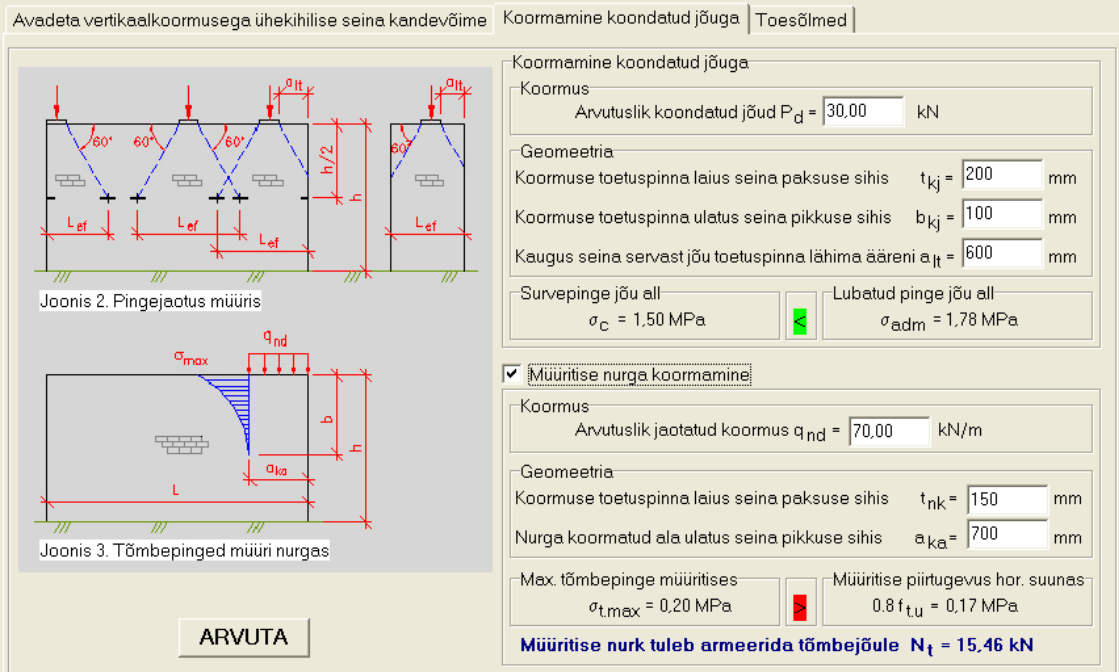

**Joonis 1.11.** Koondatud jõuga koormamise arvutuse tööleht koos müüritise nurga koormamise arvutuse tööväljadega.

Müüritise nurga koormamise tugevustingimus ei pea olema täidetud. Kui müüritises tekkivad horisontaalsed tõmbepinged ületavad lubatud piirtugevuse väärtuse samas suunas, siis kuvatakse vaadeldava kontrolltingimuse alla tekst, milles antakse teada, et müüritis tuleb armeerida vastavalt programmi poolt arvutatud tõmbejõule.

#### **1.2.3. Toesõlmed**

Käesolevate arvutuste sooritamiseks tuleb kasutada järgmist töölehte (vt. joonis 1.12). Esmasel toesõlmede arvutuse töölehe kuvamisel on näha ainult toesõlme arvutuse tööväljad üldise juhu jaoks. Programmi kasutaja peab eelnevalt määrama seinale toetuvale talale mõjuva arvutusliku jaotatud koormuse koos tala omakaaluga. Määrata tuleb ka veel vajalikud parameetrid tala toetuse, geomeetria, ristlõike ja jäikuse kohta.

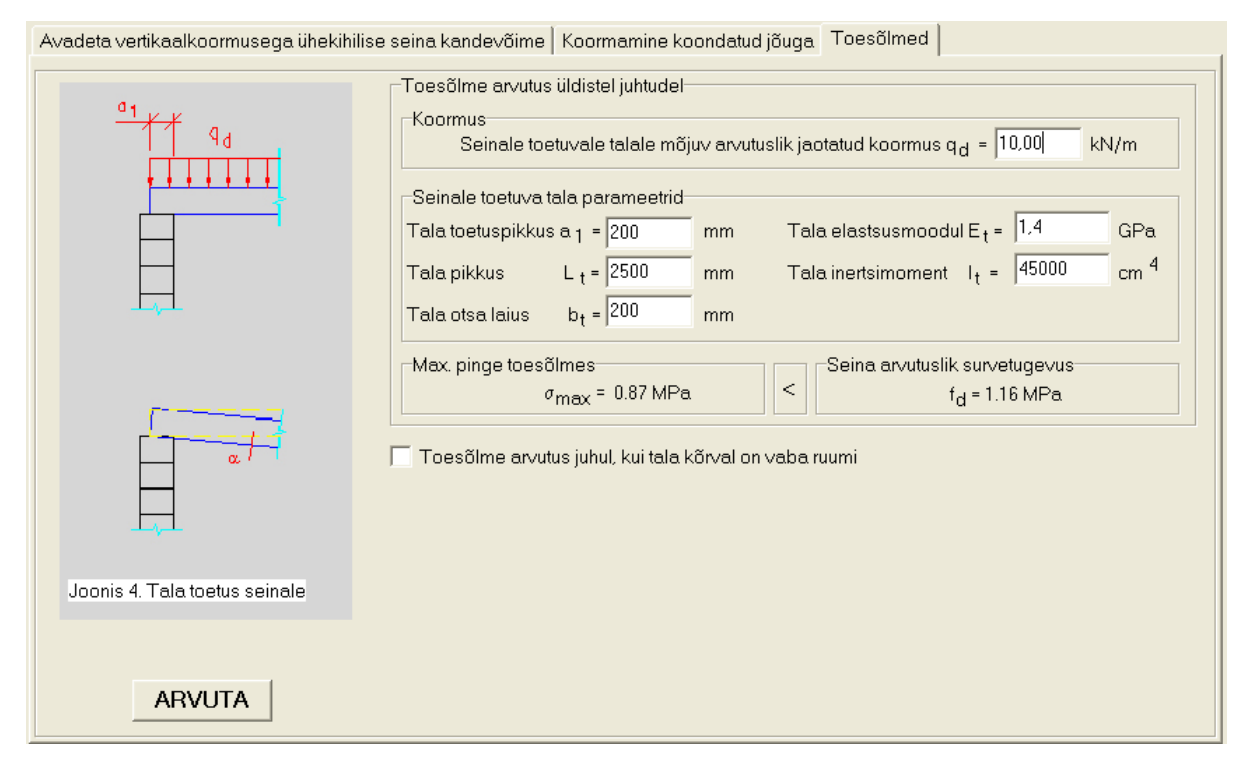

**Joonis 1.12.** Toesõlmede arvutuse tööleht.

Kui toesõlme arvutamisel on tegemist olukorraga, kus tala kõrval on vaba ruumi, siis võib tugevuse kontrollimiseks kasutada kaudse tugevuse efekti. Vastava arvutuse sooritamiseks tuleb märkida linnuke valikukasti "Toesõlme arvutus juhul, kui tala kõrval on vaba ruumi". Nüüd kuvatakse tööväljad valitud arvutuse sooritamiseks (vt. joonis 1.13). Programmi kasutaja peab siin valima tala toetusviisi ja vajadusel sisestama talade sammu.

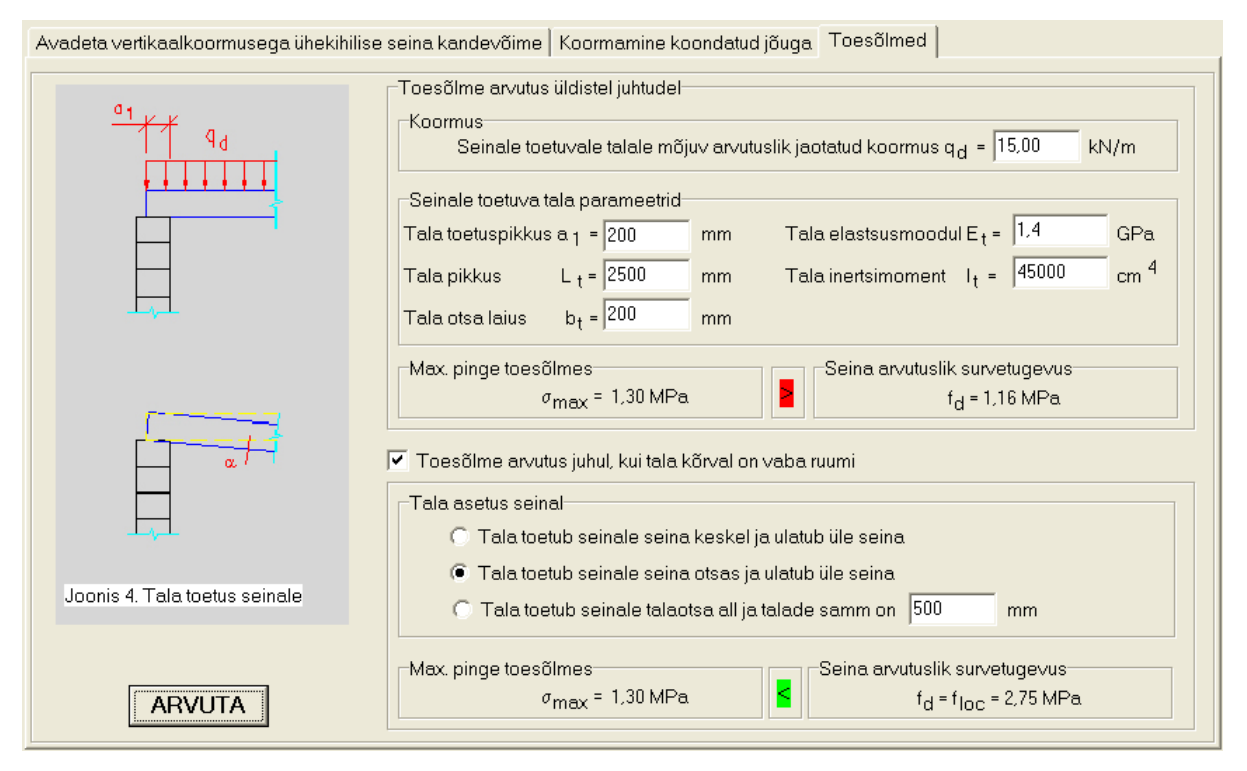

**Joonis 1.13.** Toesõlmede arvutuse tööleht koos kaudse tugevduse efekti arvestava arvutuse tööväljadega.

Eeltoodud toesõlmede arvutused on mõeldud nii taladele, mis toetuvad seinaga risti, kui ka taladele, mis asetsevad piki seina avade kohal (sillused). Arvutustega kontrollitakse tala muljumist seina mitte talade kandevõimet.

#### **1.2.4. Sisestatud geomeetriliste andmete kontroll**

Kuna programmi ülesehitus on selline, et käivitamisel loetakse sisse algparameetrid ja sisestatud andmeid ei saa automaatselt nullida, siis koondatud jõuga koormamise ning toesõlmede arvutuse erijuhu juures rakendatakse enne arvutuste sooritamist sisestatud geomeetriliste andmete kontroll. Kontroll on vajalik, et vältida vigu, mis võivad tekkida järgmistel juhtudel:

- programmi kasutaja ei vaata hoolikalt üle eelnevalt programmi poolt pakutavaid väärtusi ja
- enne arvutuste sooritamist on muudetud seina geomeetrilisi väärtusi ning seoses sellega on mõned programmi poolt pakutavad koormuse geomeetrilised parameetrid suuremad, kui seda lubaks seina geomeetria (näiteks koormuse toetuspinna ulatus seina pikkuse sihis on suurem kui seina enda pikkus).

Kui kontrolli käigus ilmnevad eelpool kirjeldatud vasturääkivused koormuste toetuse ja seina geomeetria osas, siis kuvatakse veateade, milles palutakse üle vaadata kollase taustaga lahtrid (vt. joonis 1.14).

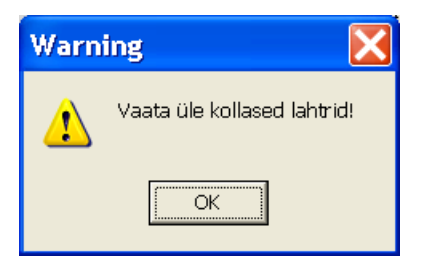

**Joonis 1.14.** Arvutuste sooritamisel kuvatav veateade.

Pärast veateate sulgemist muutuvad vastuolus olevad sisestuslahtrite taustad kollaseks ja nende väärtuseks omistatakse 0 või 1 (vt. joonis 1.15). Kui programmi kasutaja nõustub pakutud väärtustega või sisestab uued soovitud andmed nendesse sisestuslahtritesse, siis alles pärast nupule "ARVUTA" uuesti vajutamist teostatakse arvutused.

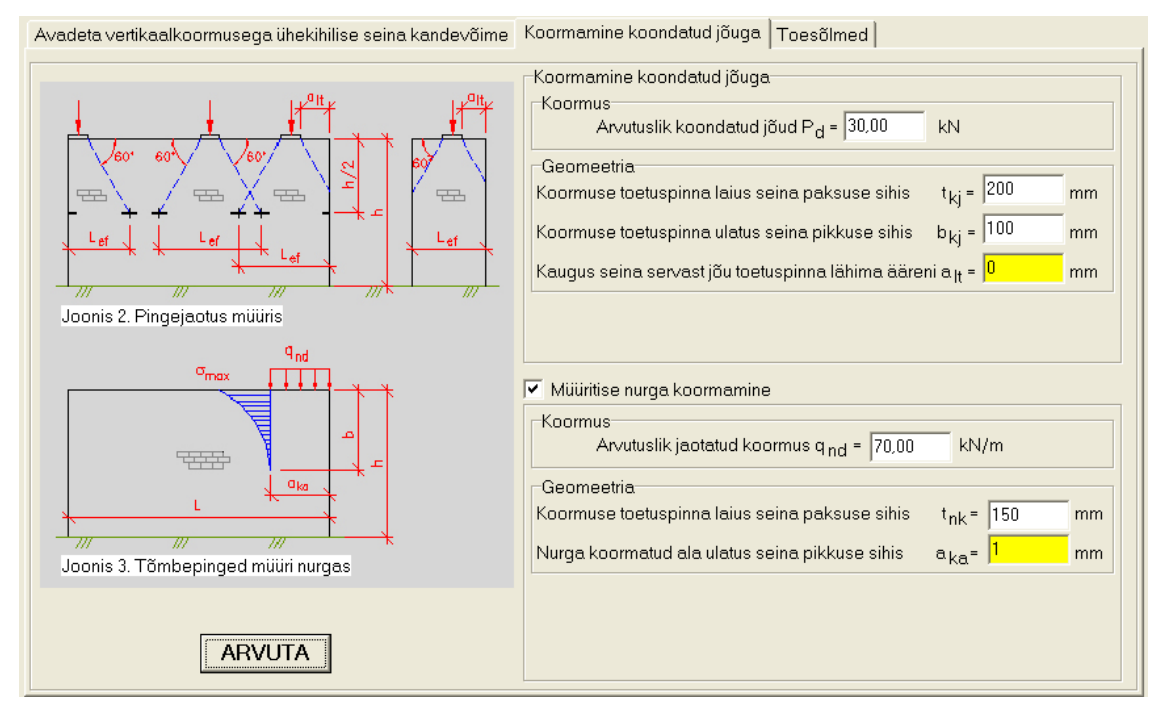

**Joonis 1.15.** Programmi poolt kollaseks muudetud taustaga lahtrite näide.